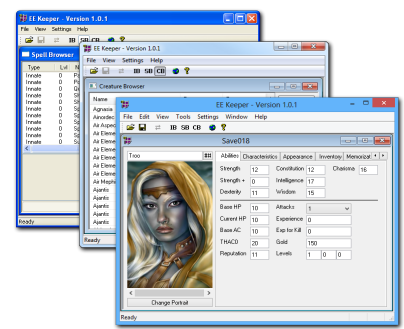

# **Guida per EE Keeper / Shadow Keeper**

da SpaceInvader revisionato da Blacklinx *scaricato da [www.blacklinx.net](http://www.blacklinx.net/)*

+ INTRODUZIONE:

Innanzi tutto parto col dire che Shadow Keeper (ormai EE Keeper) non è unicamente un programma per "cheatare il personaggio". Questo infatti può

risultare estremamente utile per:

- fixare (risolvere) quei bug che, purtroppo, sicuramente incontrerete durante le vostre partite (specialmente se fate uso di varie mod che possono creare conflitti con file esistenti)

- personalizzare in modo molto dettagliato l'aspetto dei vostri personaggi (pg)

- evitare ore di roll (tiri) per le statistiche

- modificare praticamente tutto (eccetto gli script) di ogni creatura del gioco

+ INSTALLAZIONE:

Per l'installazione e l'impiego di Shadow Keeper sulle versioni Enhanced riferirsi alla FAQ, altrimenti installare EE Keeper. Si consiglia caldamente di installare EE Keeper se si gioca con versioni Enhanced. E' compatibile con BGII/ToB. Riferirsi alla sezione del sito per un'introduzione al programma. L'installazione di EE Keeper è semplice ed immediata, dopo aver fatto doppio clic sull'icona del programma, avverrà una procedura automatica. La configurazione dei path di gioco avviene automaticamente (se presenti versioni EE) ma è impostabile manualmente per gestire più versioni dei giochi.

\* v. FAQ per SK (sezione "Utilizzare Shadow Keeper con BG:EE") \* installazione doppio click con EEK

Download link: http://sourceforge.net/projects/eekeeper/

1) Open "...Documents\Baldur's Gate Enhanced Edition\"

2) Copy "baldur.ini", "characters", and "saves"

3) Open "...Program Files\Baldur's Gate Enhanced Edition\Data\00766[or whatever number it is]\"

4) Paste the three copied files and folders into this directory

5) In this same directory, open "lang\en\_us\" (or whatever language you're intending to use)

6) Copy "dialog.tlk"

- 7) Return to the root "\00766\" directory
- 8) Paste the copied "dialog.tlk" file into this directory

9) Open Shadowkeeper, and set the installation directory to the "\00766\" folder. (The program will yell at you because it's not BG2, but that's fine).

10) Restart Shadowkeeper."

Nota: I file salvati con Shadow Keeper verranno messi nella directory principale del gioco, dovrete perciò spostarli nella corrispettiva cartella in Documenti.

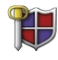

#### + INTERFACCIA:

Dopo l'apertura la finestra del Keeper sarà vuota. Nonostante sia piuttosto intuitivo, ecco i pulsanti che vi serviranno:

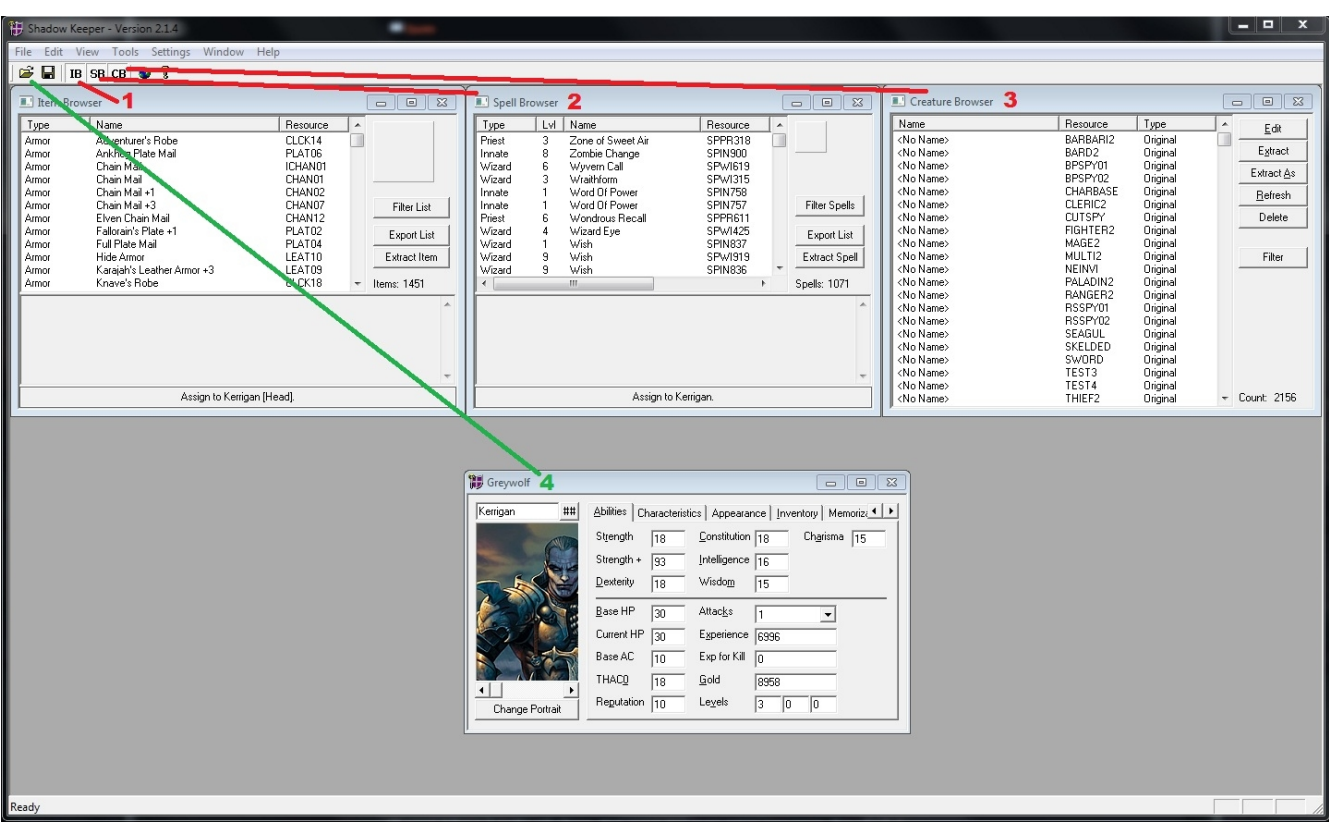

1) Item Browser: questo pannello è di fatto un database con tutti gli oggetti del gioco, attenzione, DEL gioco non NEL gioco.

Infatti molti item appartengono a BG2, altri ancora sono semplicemente progetti incompiuti.

2) Spell Browser: lo stesso discorso degli oggetti vale per le magie.

Le troverete divise per magie da mago/stregone/bardo (Wizard), chierico/druido/paladino/ranger (Priest) e abilità speciali (Innate).

Anche qui è possibile incontrare parecchie magie incomplete, errate, che causano crash, ecc.

Se allungate orizzontalmente la finestra dello Spell Browser (cosa che mi sono dimenticato di fare...), troverete un'altra voce dopo Resource: Script Name. Essa vi darà una breve descrizione della magia che state visualizzando.

3) Creature Browser: concetto simile ai precedenti, ma questa volta parliamo di creature. Ogni file .cre, dal pipistrello che svolazza nella caverna più remota ad Elminster stesso, è presente in questa lista. Da qui potrete visualizzare e modificare ciascuna di essi.

4) Open Saved Game: questo tasto di permette di accedere ad ogni salvataggio sia Single Player che Multyplayer.

L'unico consiglio da tenere sempre a mente utilizzando questo programma, è di non cancellare o sovrascrivere mai il salvataggio di base. Non abbiate mai la presunzione, specialmente all'inzio, di pensare "sicuramente la modifica che ho fatta non creerà alcun conflitto in gioco"!

Come vedremo più tardi, persino l'assegnazione errata di un colore a un personaggio può causare una corruzione del salvataggio.

Per quanto riguarda le modifiche alle creature, invece, il discorso è più semplice: quando salverete le suddette modifiche al file .cre, la voce Type passerà da Original a Override. Se doveste notare che il nuovo file causa crash/problemi, basterà selezionarlo e cliccare su Delete per riportarlo alla versione di partenza.

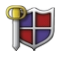

#### + MODIFICHE DEL SAVED GAME:

- Abilities:

Rimanendo sulla finestra #4, noterete che l'aspetto che balza subito all'occhio è la possibilità di alterare punteggi di stats, xp, gold, ecc ecc. Come dicevo, questo aspetto è piuttosto ovvio e intuitivo. Clicchiamo quindi su...

- Characteristics:

i H

In questa finestra avrete la possibilità di modificare razza, classe, ecc del pg.

Potrete quindi creare un mezzorco Fighter/Conjurer/Thief, un elfo Mage/Assassin ed altre combinazioni che il gioco non consente per via delle restrizioni di razza e Kit.

Le abilità dei kit così aggiunti non sono retroattive e per tanto andranno aggiunte a mano, in seguito poi ci arriveremo.

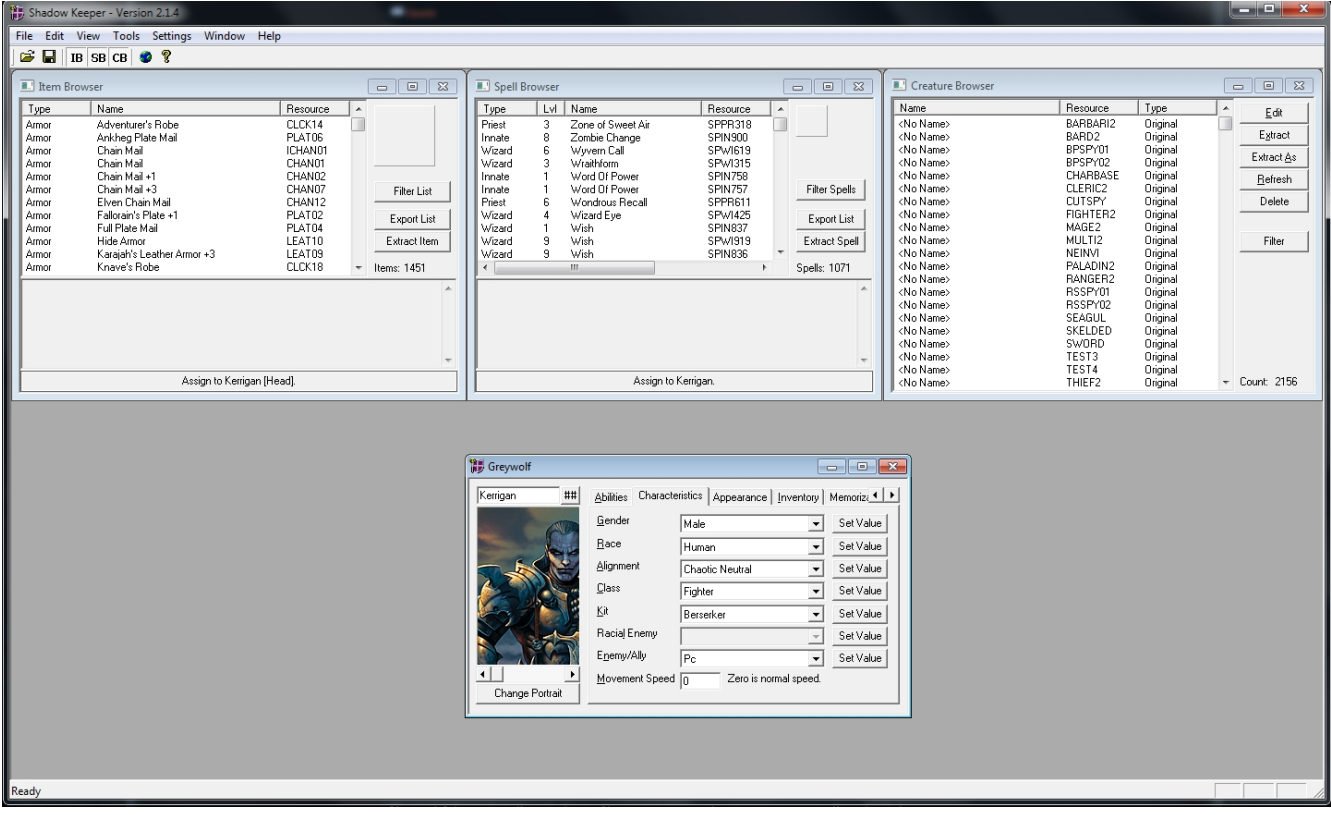

- Appearance:

Ah! Forse l'aspetto più creativo di Shadow Keeper. Qui è possibile cambiare i colori assegnati alle varie zone del corpo del vostro personaggio. La scelta a disposizione è almeno il triplo (!!!) di quella che avrete in gioco.

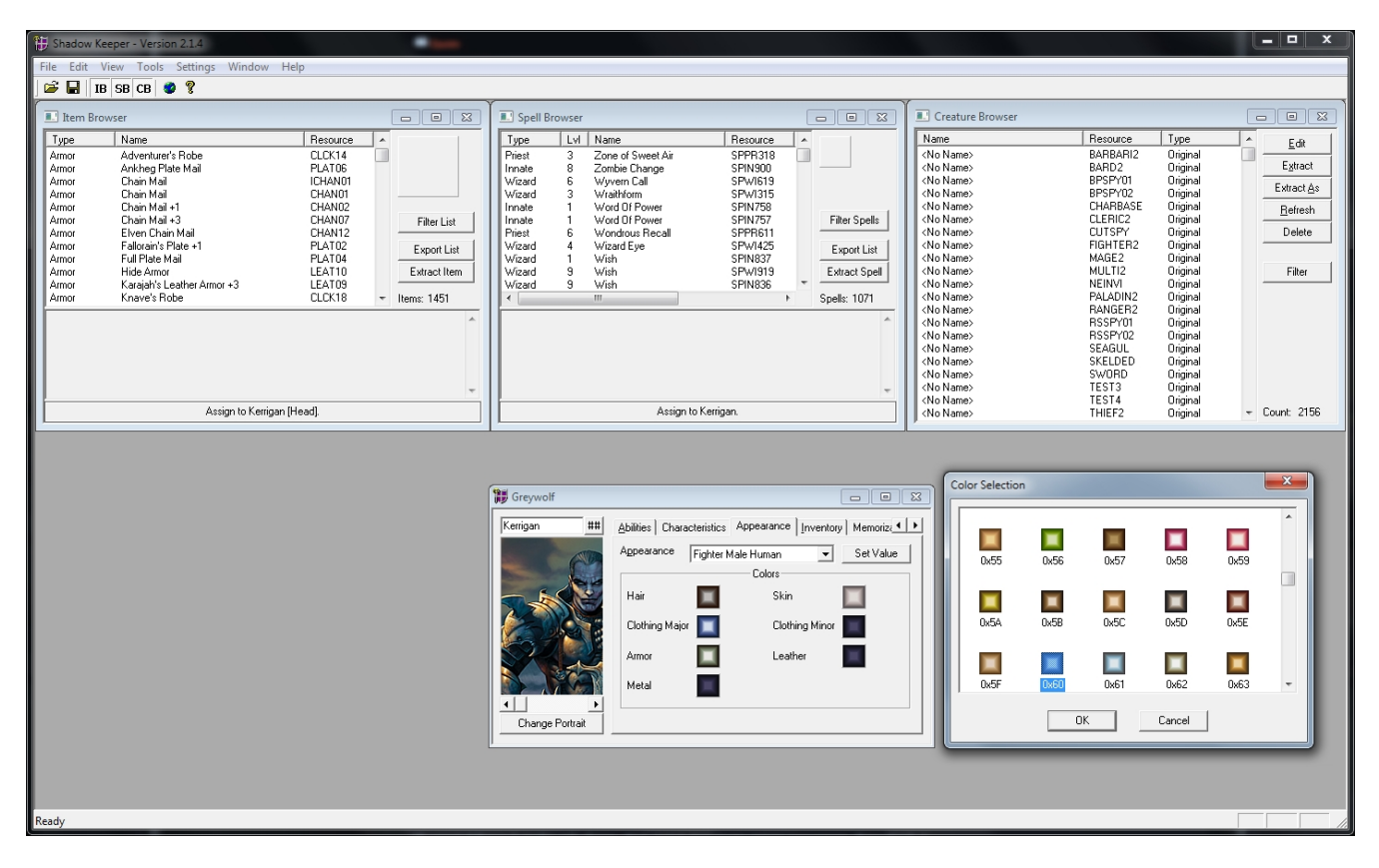

Questo darà un notevole piacere nel creare combinazioni che rispecchino il più possibile la portrait che avete scelto per loro. Un piccolo esempio:

Nota: come detto poc'anzi, alcuni colori sono stati pensati per essere associati a determinate parti. Tradotto: un colore che potrebbe andare bene come "Clothing Major", potrebbe causare un crash durante il caricamento se messo nello slot "Skin". Come regola generale posso dirvi che solitamente i colori vicini andranno bene per il medesimo slot, inoltre è consigliabile modificare un solo colore alla volta durante i test o si rischia di impiegare tempo per capire quale sia

quello che causa problemi. Detto questo, sbizzarritevi nel provare tutte le combinazioni che volete!

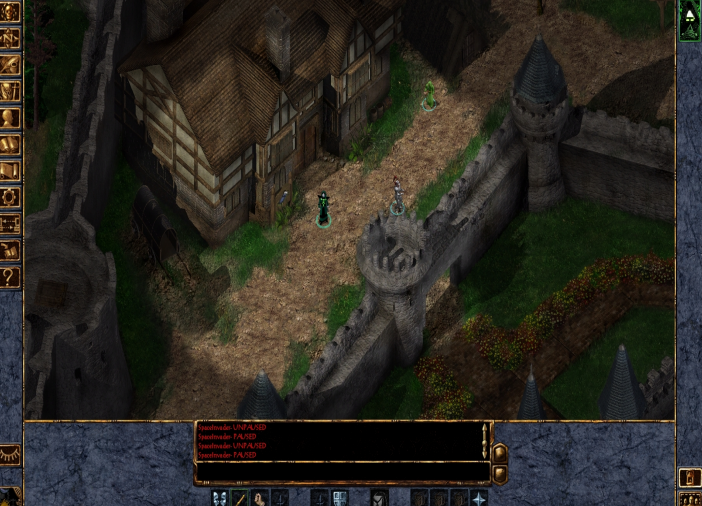

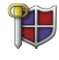

#### - Inventory:

Piuttosto facile capirne l'utilizzo: selezionate uno slot, ad esempio Hands, ed andate ad aggiungere un oggetto dalla finestra dell'Item Browser.

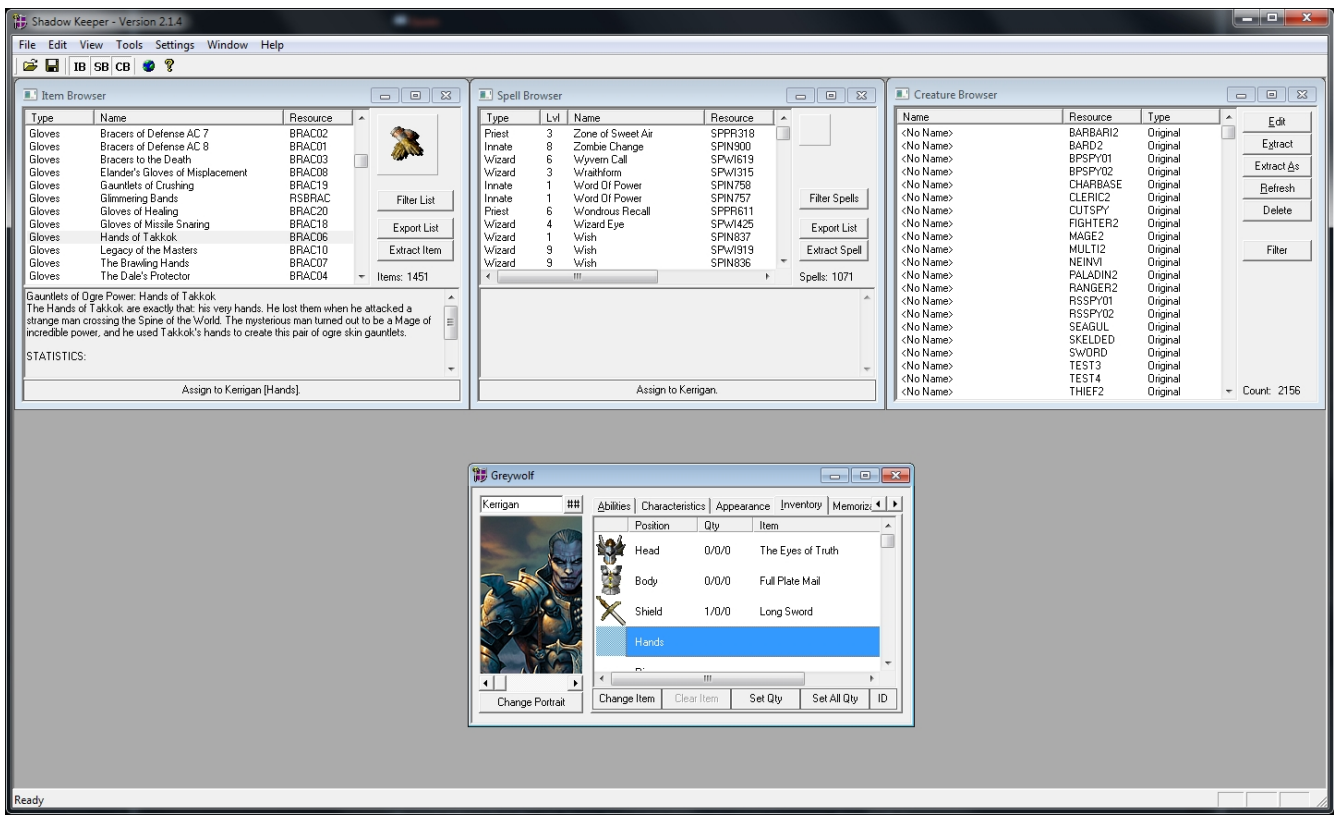

 Nota: mettere un paio di gloves nello slot delle armi causerà un crash, così come equipaggiare un'arma a due mani ed uno scudo contemporaneamente. Insomma, usate la logica.

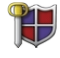

#### - Memorization:

Qui è possibile aumentare o diminuire il numero degli incantesimi lanciabili per ogni livello.

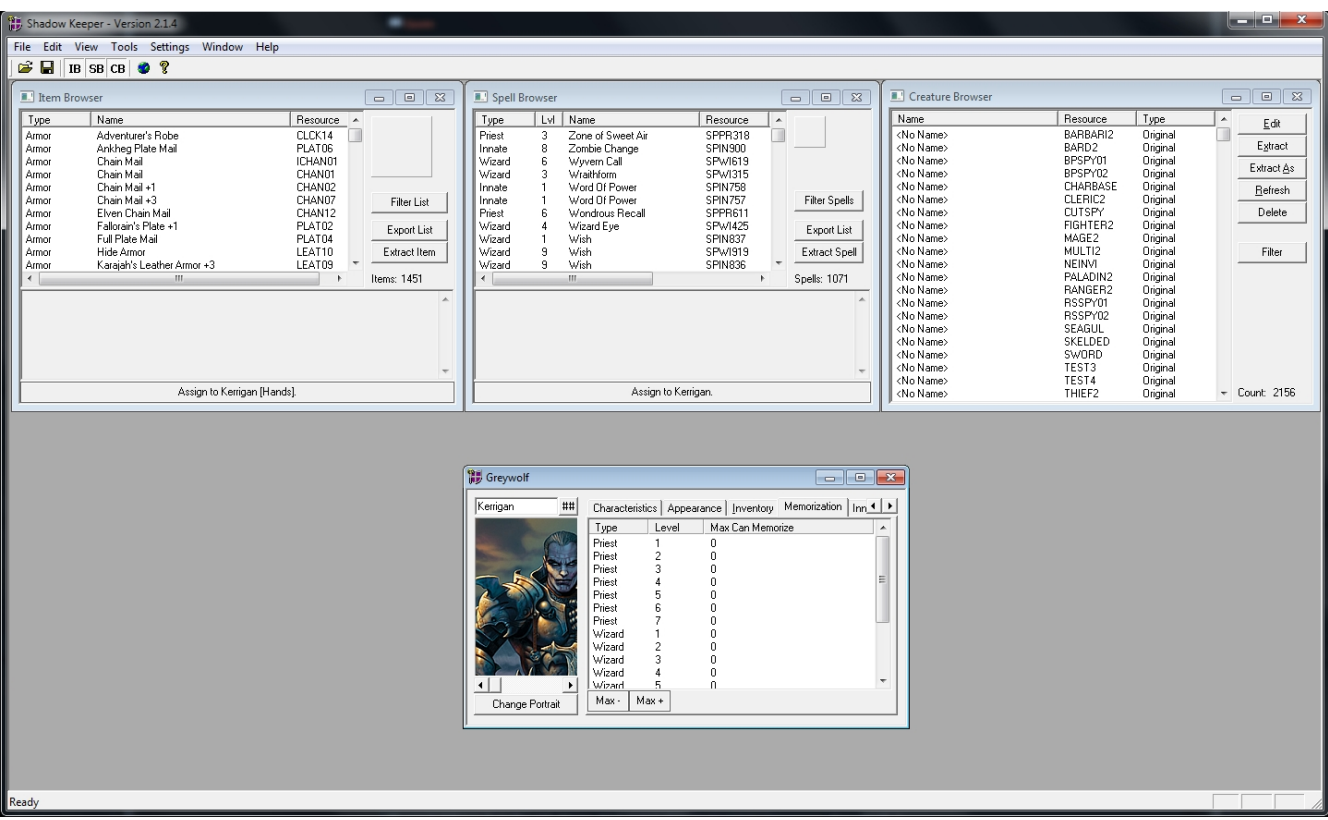

 Nota: ad ogni aumento di livello questi valori verranno riportarti a quelli di default, quindi se vorrete modificarli vi toccherà farlo di nuovo.

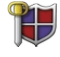

- Innate, Wizard e Priest:

In queste 3 finestre è possibile aggiungere/rimuovere i 3 tipi di magie.

Se volete aggiungerne una al vostro pg basterà selezionarla dallo Spell Browser e cliccare su "Assign to Charname", in basso.

A questo punto la troverete nel vostro repertorio.

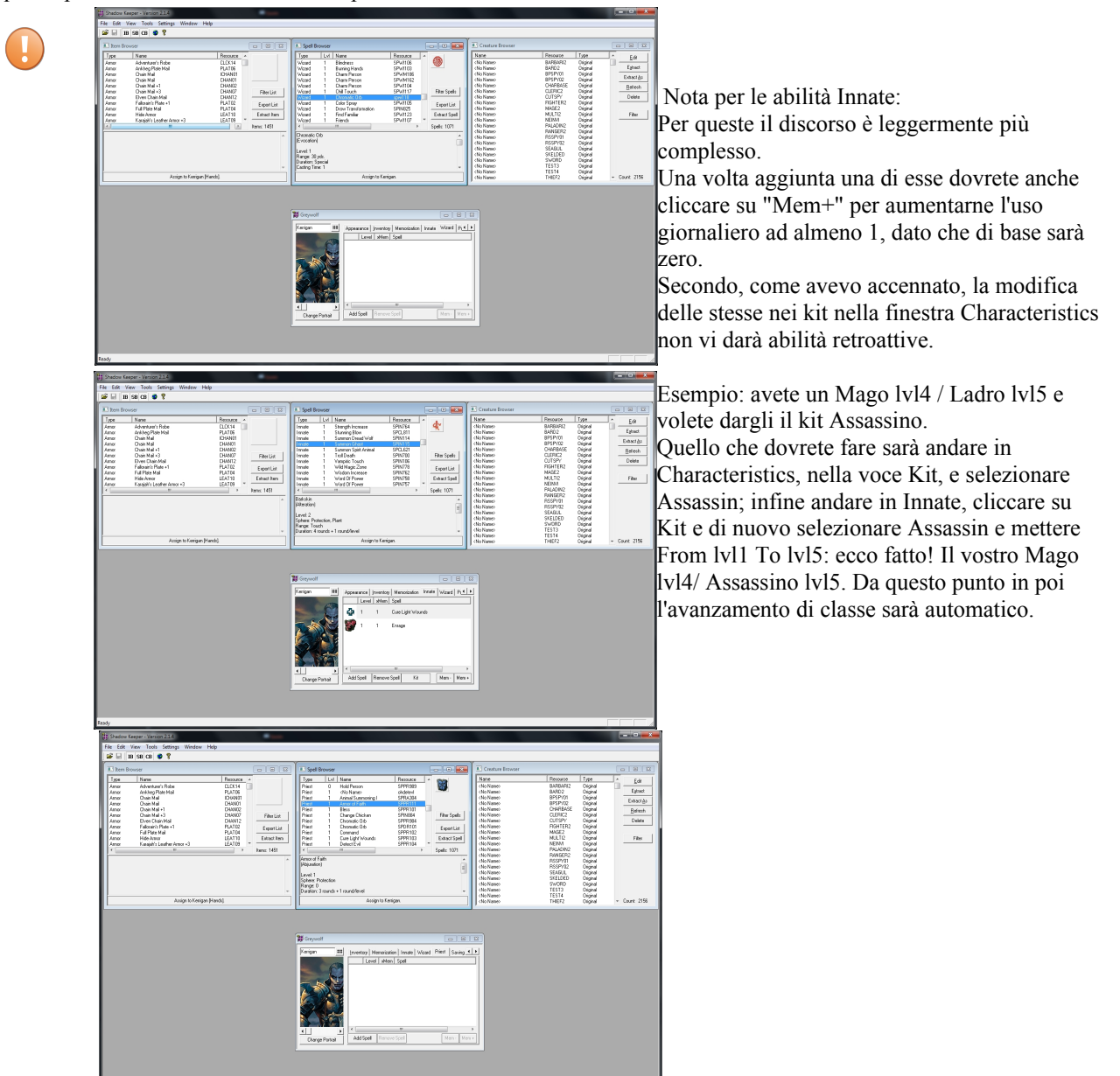

### - Saving Throws:

Non c'è molto da dire: serve a modificare i tiri salvezza. Come per la memorizzazione delle magie, anche i TS ritorneranno quelli di default dopo un aumento di livello.

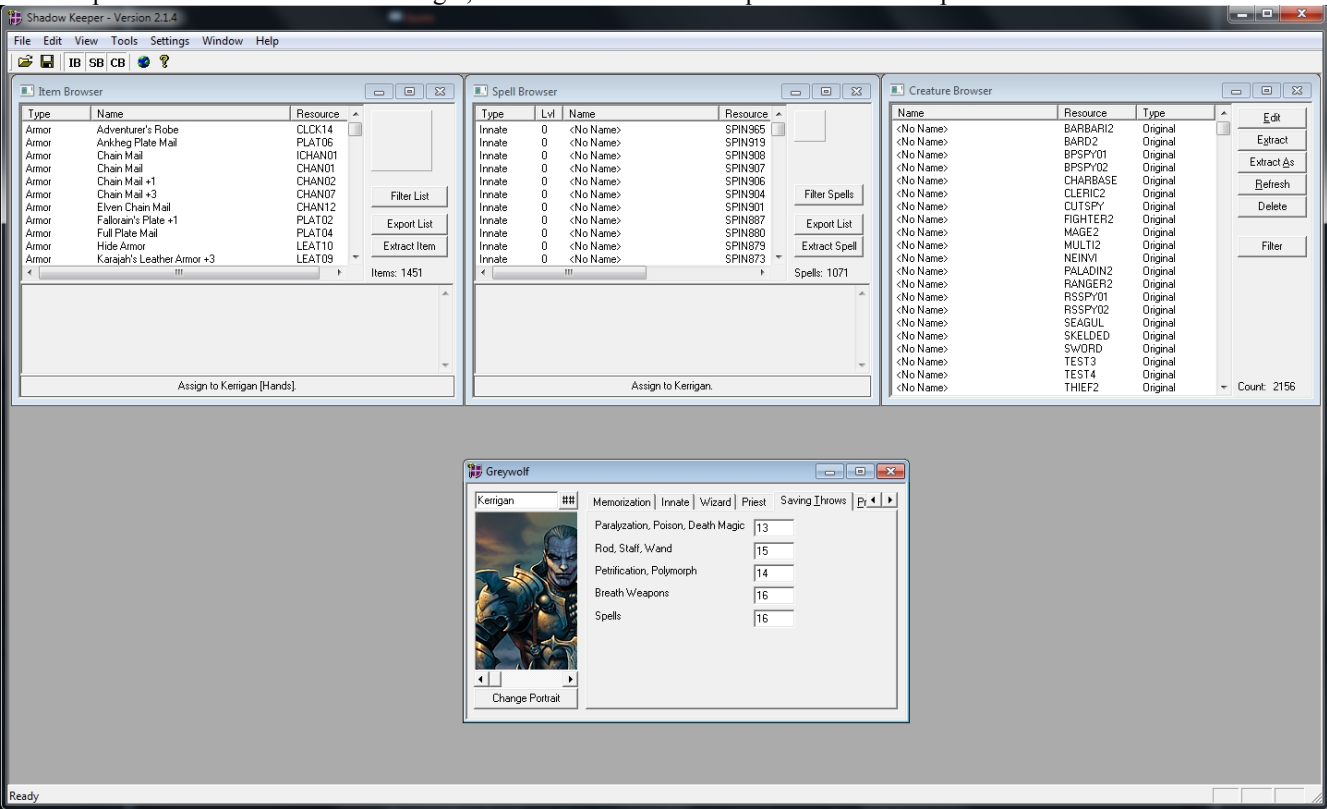

- Proficiencies:

Possibile modifica delle vostre specializzazioni nelle armi/stili di combattimento. Se avete un pg Dual/Multiclass modificate quelle sotto la voce "2nd Class" o della classe corretta.

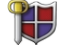

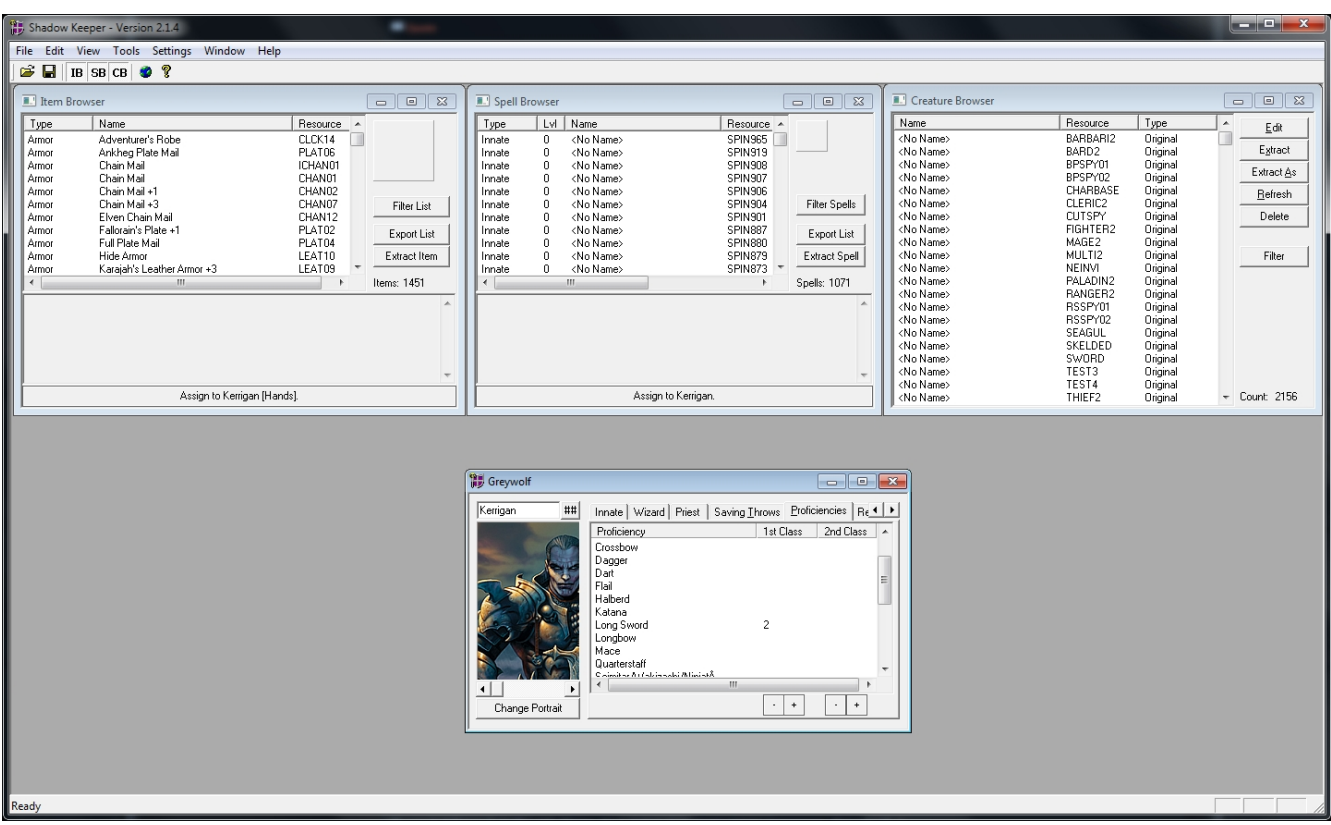

## - Resistances:

Ovviamente vi permettette di modificare la resistenza a determinate fonti di danno. Il numero inserito indica la percentuale di danno assorbita.

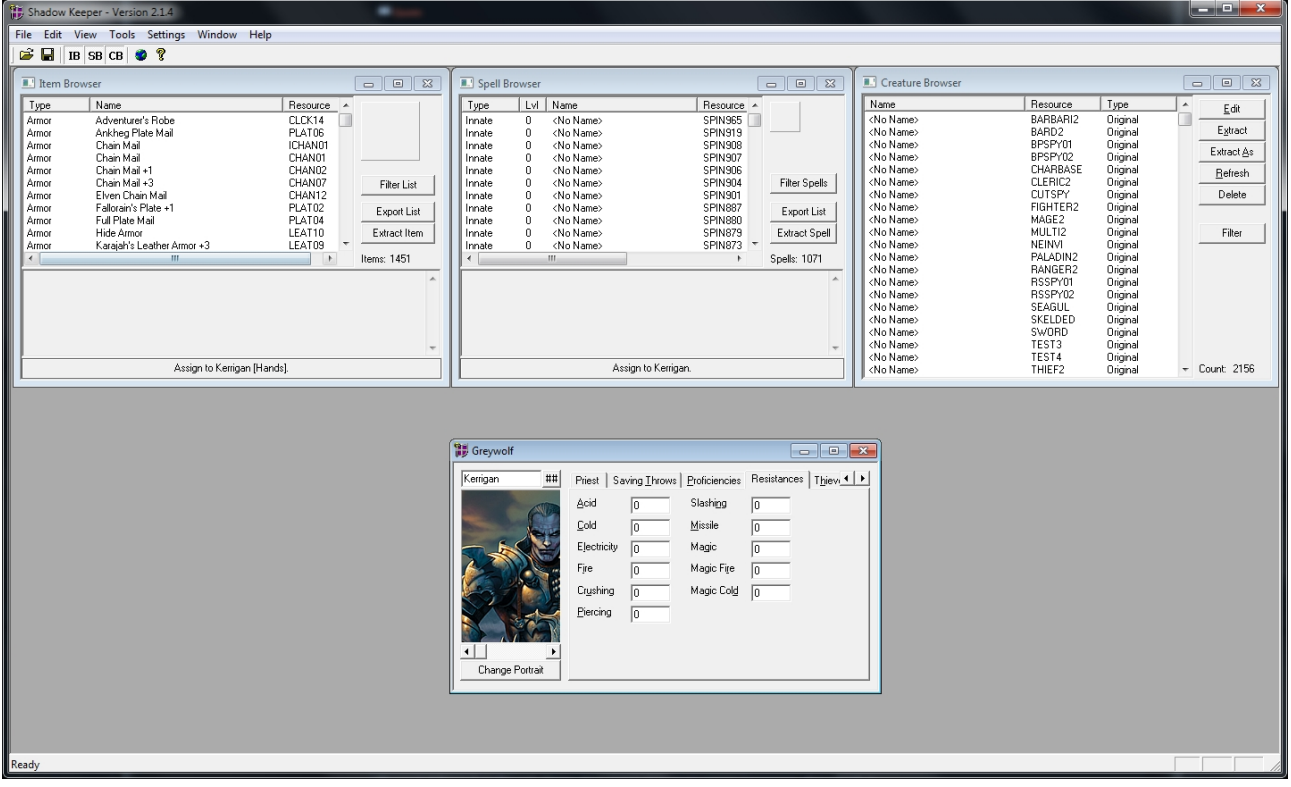

Esempio: Fire: 50, significa che il pg in questione riceverà la metà (50%) del danno che avrebbe dovuto subire dal

fuoco. Banale? Probabilmente sì...

- Thieves:

Permette di modificare le abilità da ladro, se utilizzabili.

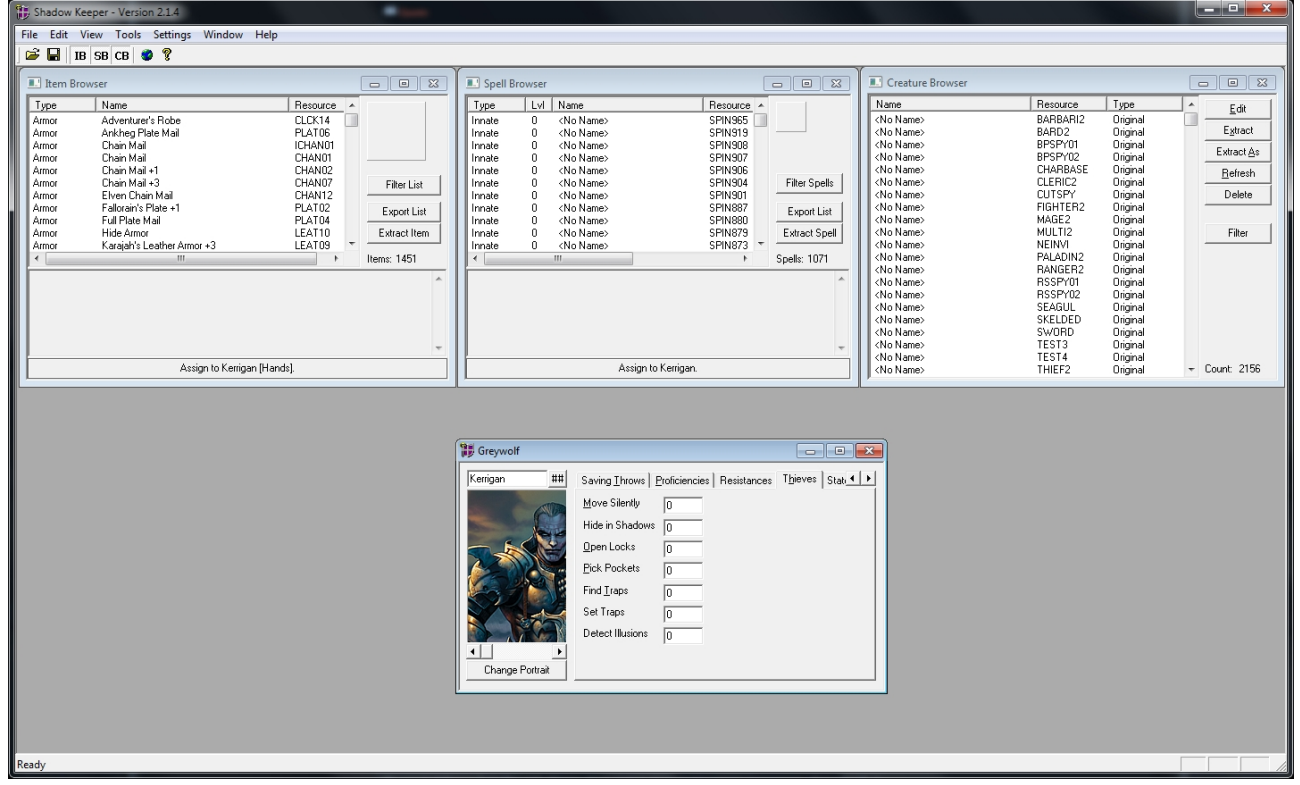

- State Flags:

Ahhhhh!!! Attenti a dove cliccate! Questi sono gli stati in cui si troverà il vostro pg al momento del caricamento. Come vedete offre una gran varietà di stati: dal velocizzato al... morto congelato.

In questo caso più che in altri occorre ricordare di fare un save di backup prima di cominciare ad interagire con i dati.

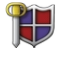

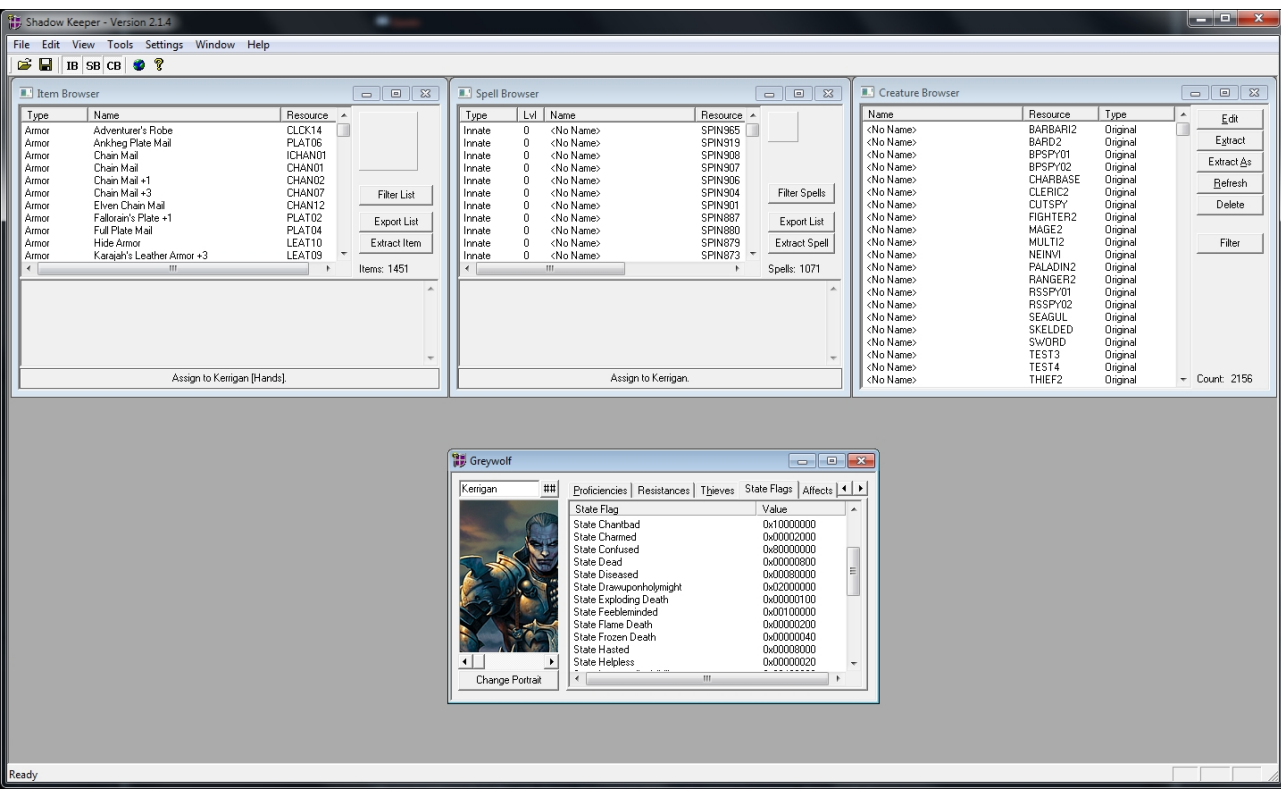

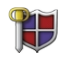

### - Affects:

Qui ci sarebbe da scriverne parecchio: vi ho riportato alcuni esempi di cosa ci si possa aspettare in questa finestra.

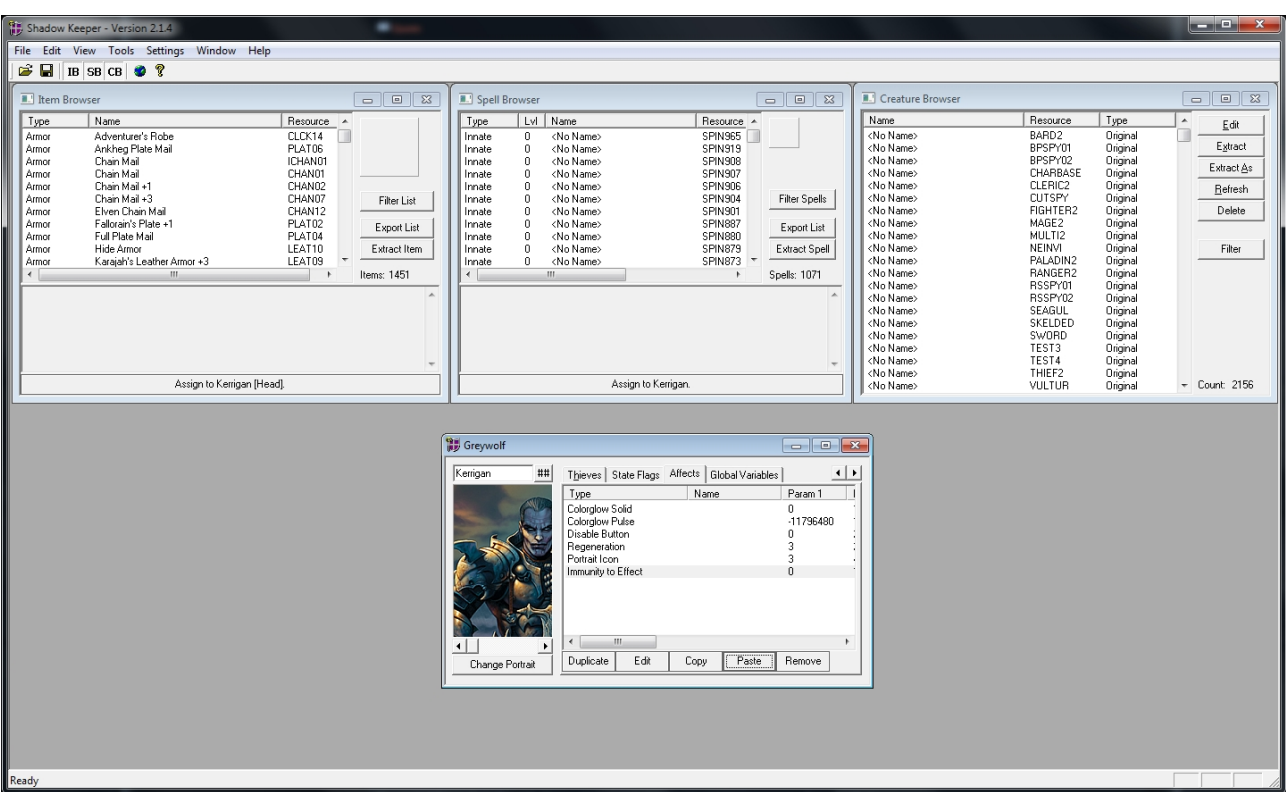

Esempi:

La resistenza magica ed il fallimento di incantesimi dati dal Wizard Slayer? Vengono registrati qui.

Le resistenze ai danni fisici del barbaro? Vengono registrate qui.

L'immunità a paura, risucchio di livello e charm dei paladini? Vengono registrate qui.

I cambi di colore dati da una Stoneskin o da un Draw Upon Holy Might? Non vengono registrate qui... No scherzo, anche queste vengono registrate qui.

Insomma sono davvero infinite le cose che vengono riportate negli Affects, ve ne accorgerete usandolo.

- Global Variables:

Ed ecco giuntoci alla fine di questo tour panoramico.

Qui vengono registrate tutte le azioni, le scelte ed i 'triggers' intrapresi dal nostro gruppo.

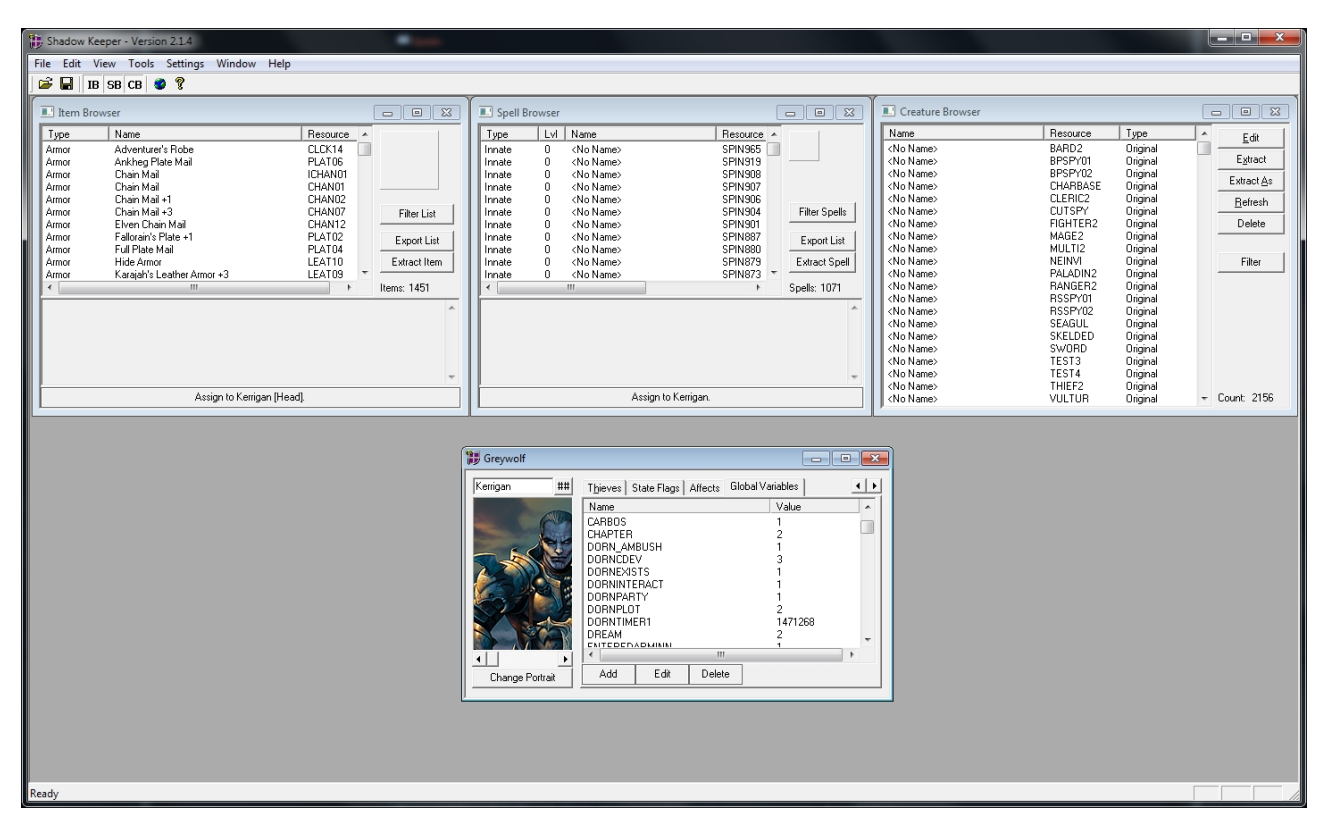

Esempi:

Livello di avanzamento nel romance con un NPC. Ogni singolo kill di ogni singola creatura.

Se avete combattuto contro Drizzt o lo avete aiutato.

Se avete allagato la miniera di Cloakwood salvando i minatori o lasciandoli al loro destino.

+ CONCLUSIONI:

Ora, chiaramente ho omesso molte spiegazioni perché fare un sunto completo richiederebbe troppo tempo. **La miglior maestra è l'esperienza!**

Buon divertimento!